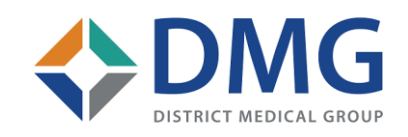

# District Medical Group

# DMG SYSTEM REMOTE ACCESS

VERSION 2.0 MARCH 10, 2020

Presented by: DMG Information Technology

# **DUO**

Add the DUO app to your smart phone. DUO is a 2<sup>nd</sup> level of authentication required by DMG in order to prevent unauthorized access.

- 1. The app is available on the Apple App Store or Google Play Store
- 2. Search for duo mobile. The app will look similar to the below:
- 3. On the App Store, please click on the download cloud if on Apple, click on Open if on Android

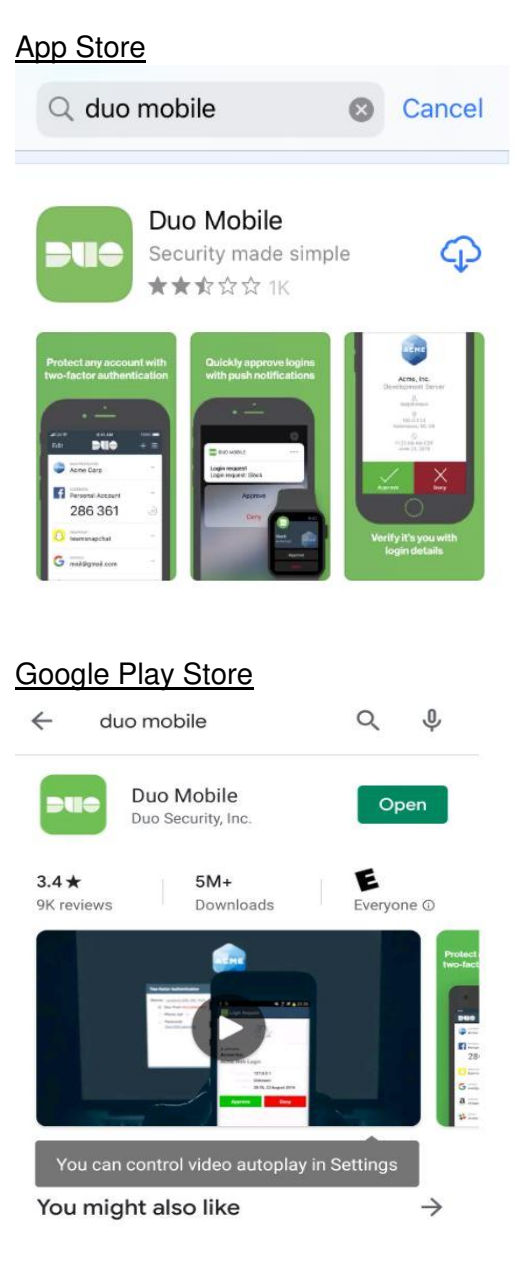

- 4. Press "Allow" at the pop up "Duo Mobile" Would like to send you Notifications.
- 5. Press "OK" at the Improving your experience.

## **DMG**

- 1. Open a Web Browser Window
- 2. In the url search bar enter the following web address. You can copy and paste the address if needed.

<https://apps.dmgaz.org/>

The page should then change to DMG Citrix see example below:

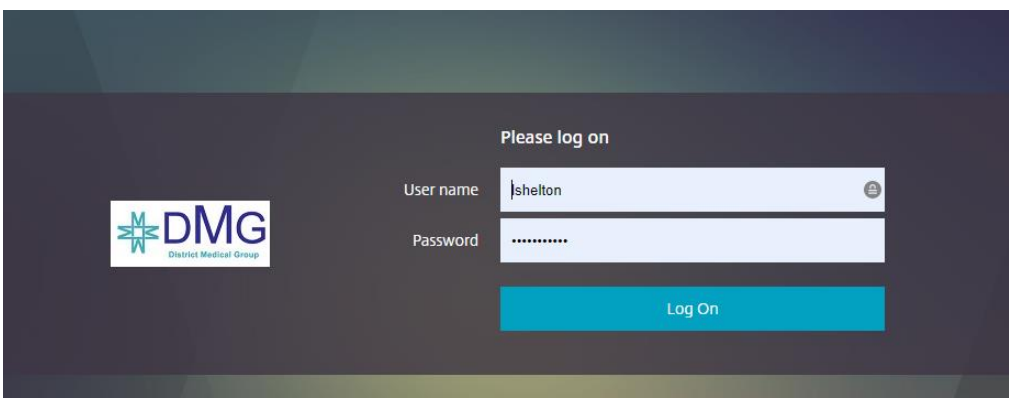

- 3. Enter your username and password that you would enter as if at work logging into your computer otherwise known as "network login" press enter
- 4. You must have your cell phone with you for the next step in authentication. (Hint: sometimes it helps to have your phone unlocked)
	- a. Choose Duo Push (this is our recommended access method)
	- b. Click on the pop-up notification from DUO MOBILE (see example below)
	- c. Then click Approve see example below

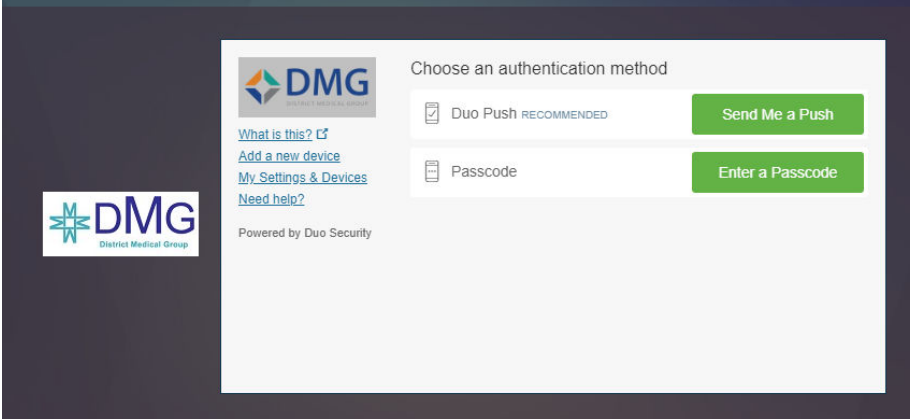

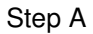

#### Step B

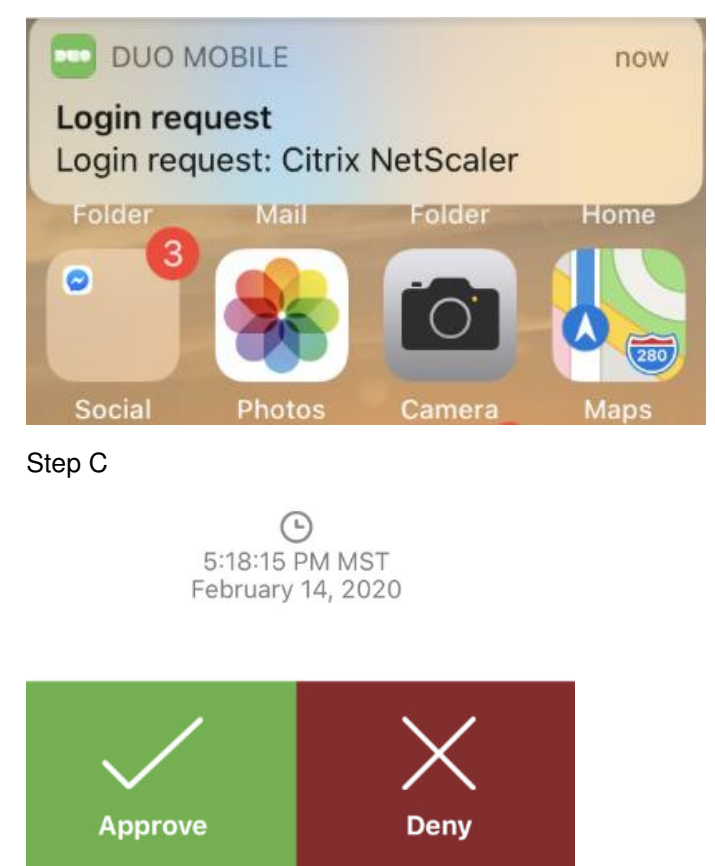

5. Installing Citrix Portal App AKA Citrix Workspace

Citrix Workspace is a dashboard you can open on your computer from your home to view work applications. This application facilitates the connections and displaying of applications for your home PC or Mac to our infrastructure.

Once you log in click you will be presented with a "Install Citrix Receiver" screen, check the agreement check and click Install.

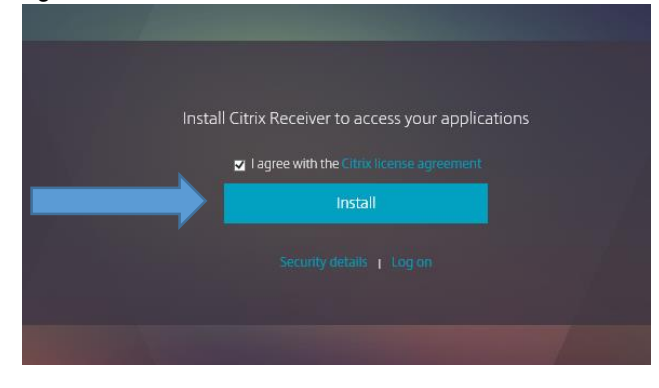

You will then be prompted by your Web browser to run or save. Click run to install now or install depending on what your browser says. You may need to go to your downloads section of your browser if it doesn't automatically prompt you and click Open.

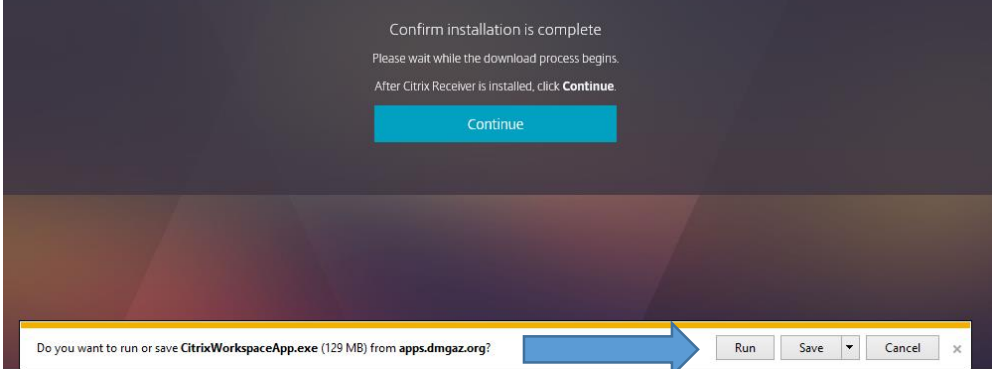

Click Start to begin the installation wizard.

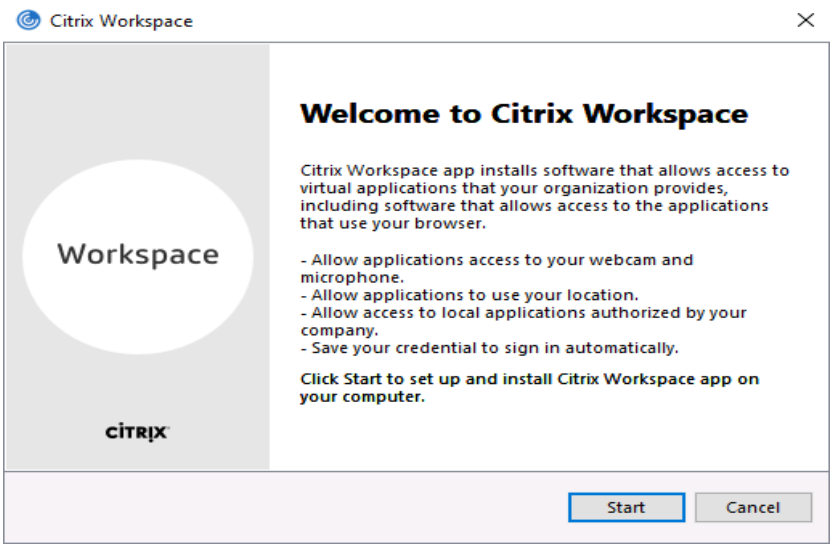

Then check the license agreement checkbox and click install.

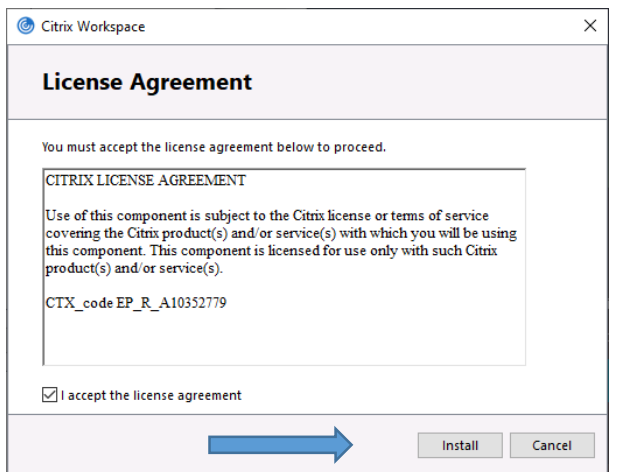

Wait for Progress bar to complete and next screen to come up. Citrix Workspace **Initializing...**  $\circledcirc$ 

When the "Installation successful" Screen opens click "Finish".

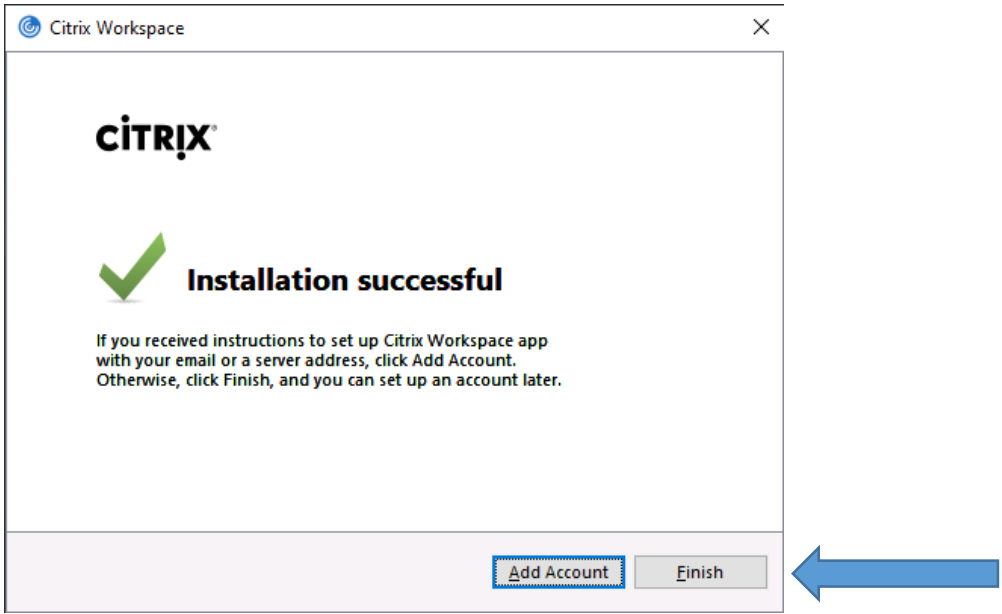

Click finish and go back to apps.dmgaz.org.

#### **CONGRATULATIONS YOU ARE IN THE DMG REMOTE ACCESS PORTAL**

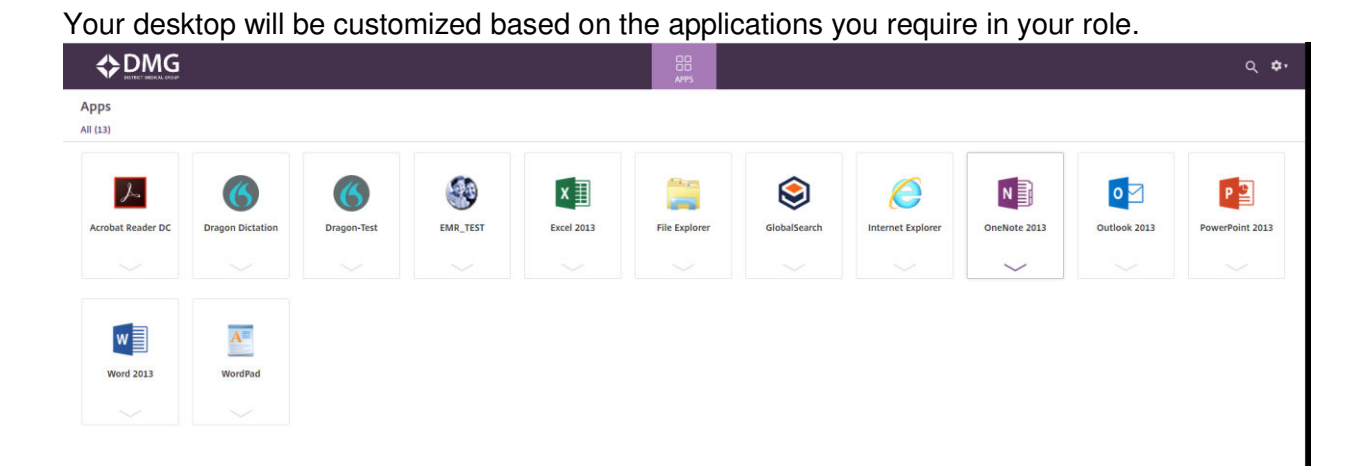

#### **Let's try opening an application now as a test.**

- 1. Click on the ICON Outlook 2013
- 2. You will then be asked to open the Citrix Receiver Launcher

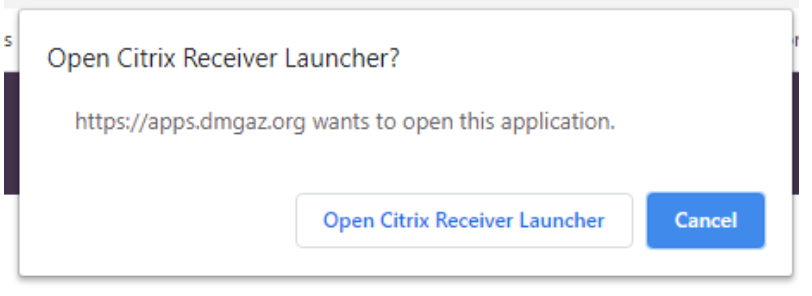

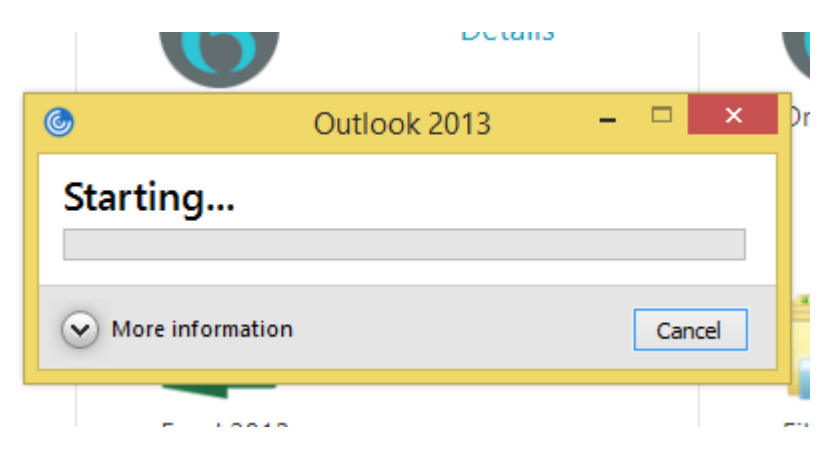

**Congratulations!! Your email will now open** 

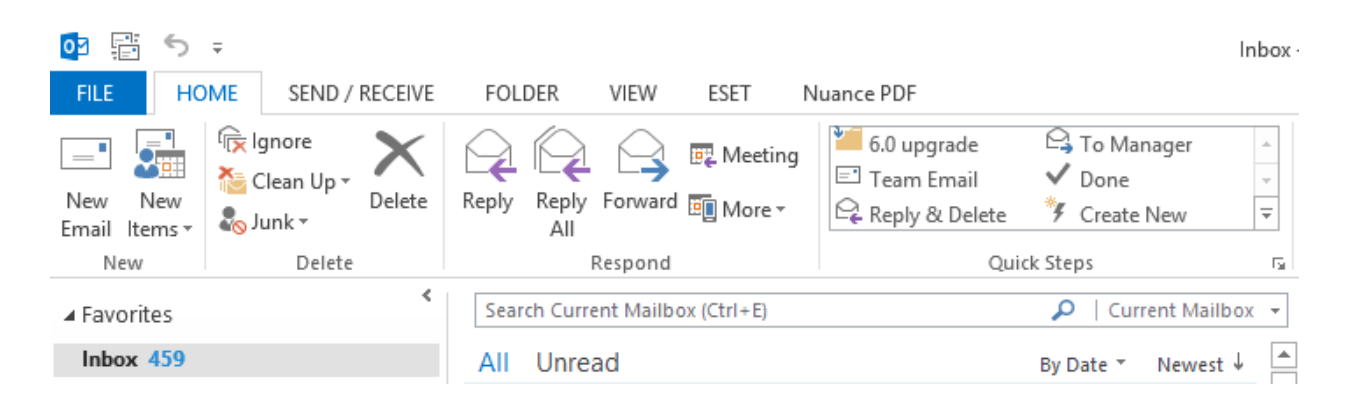

#### *A couple of helpful tips:*

*You cannot copy or paste out of the Citrix environment* 

*You will to need to log off or shut down all open applications. To properly exit, click the gear in the top right of page and select log off.* 

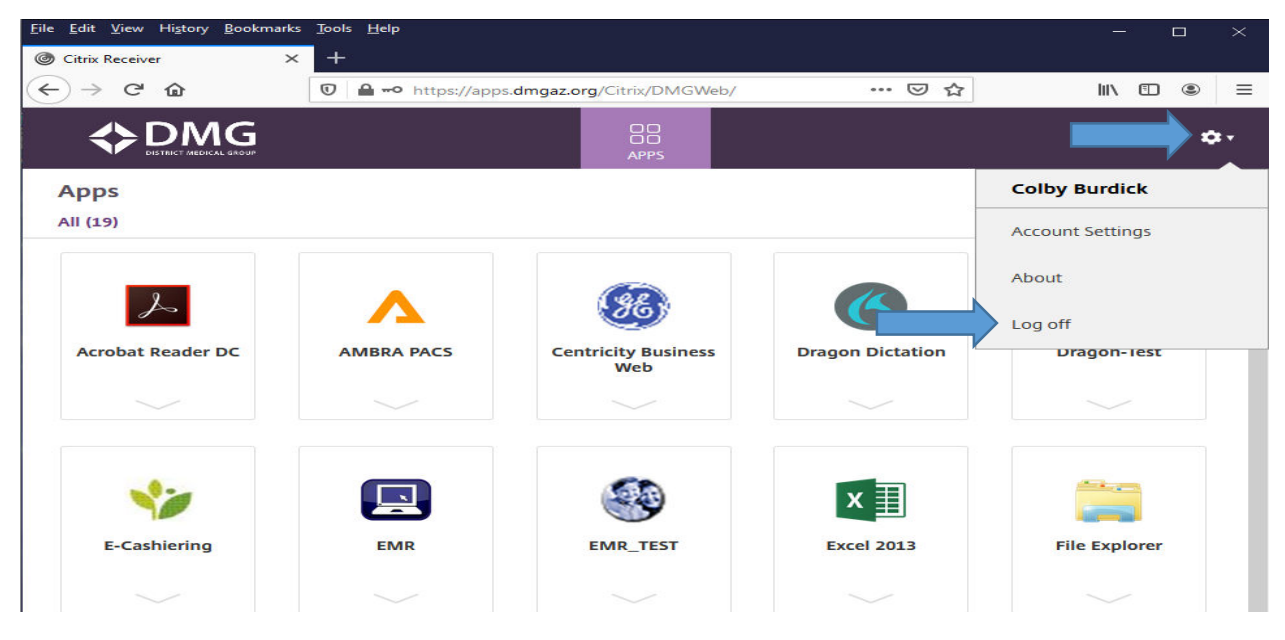

*If for any reason you were not asked to download citrix and still need it installed on your computer you can do the following from the apps home page:* 

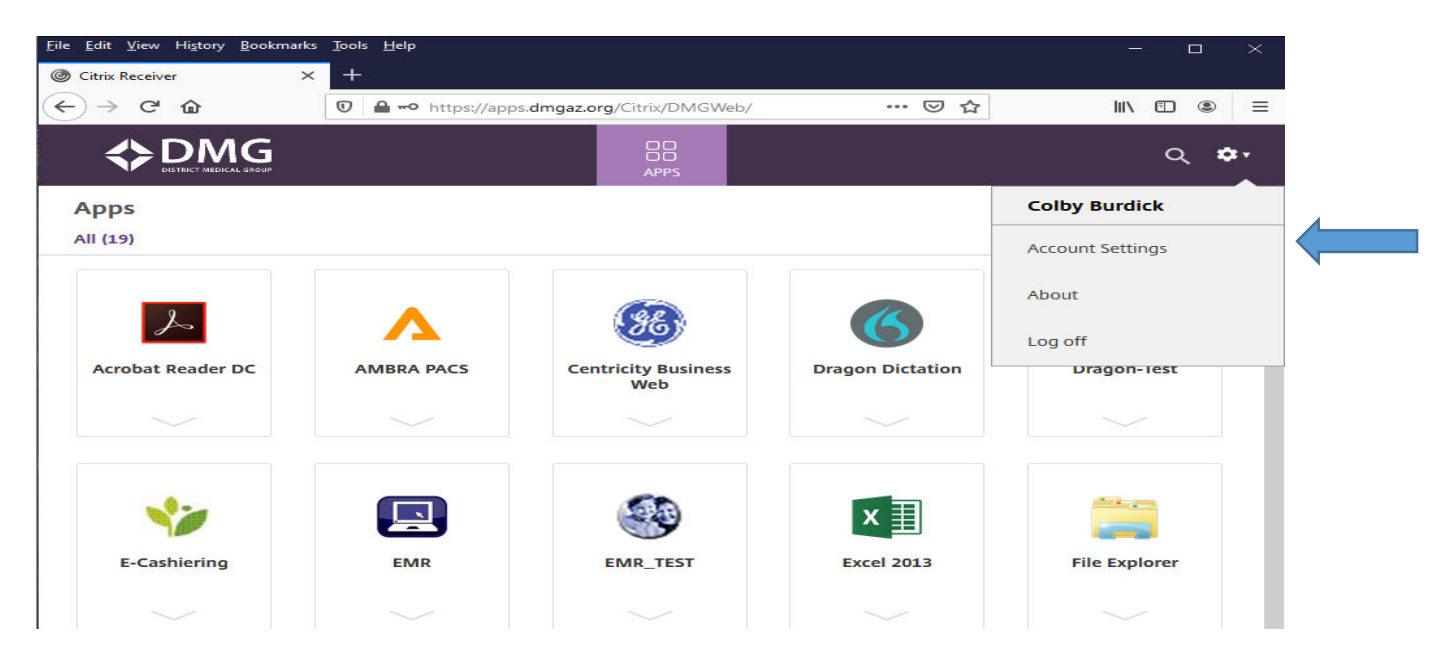

*Once in account settings go to the bottom and select "Install Citrix Receiver" (it will even tell you the status of how apps are being opened)* 

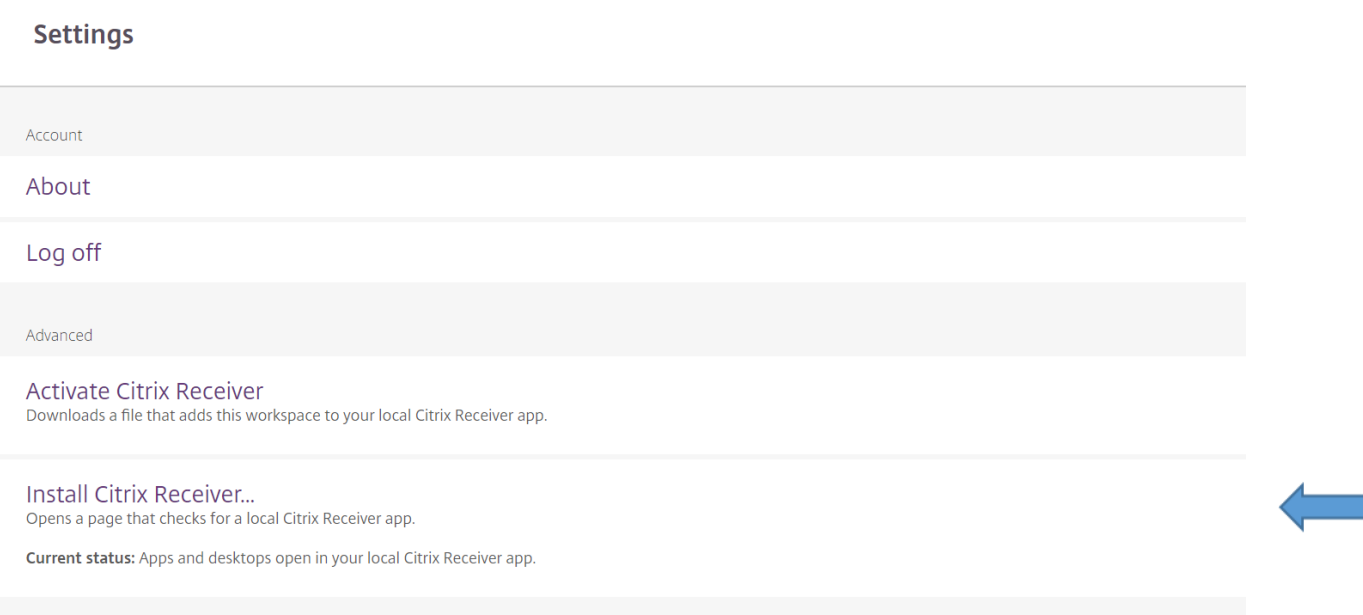